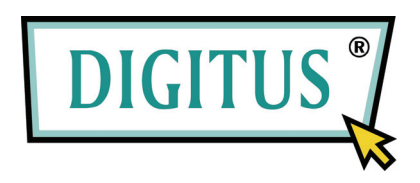

# **2,5 HDD-behuizing**

## **Model: DA-70555-BA**

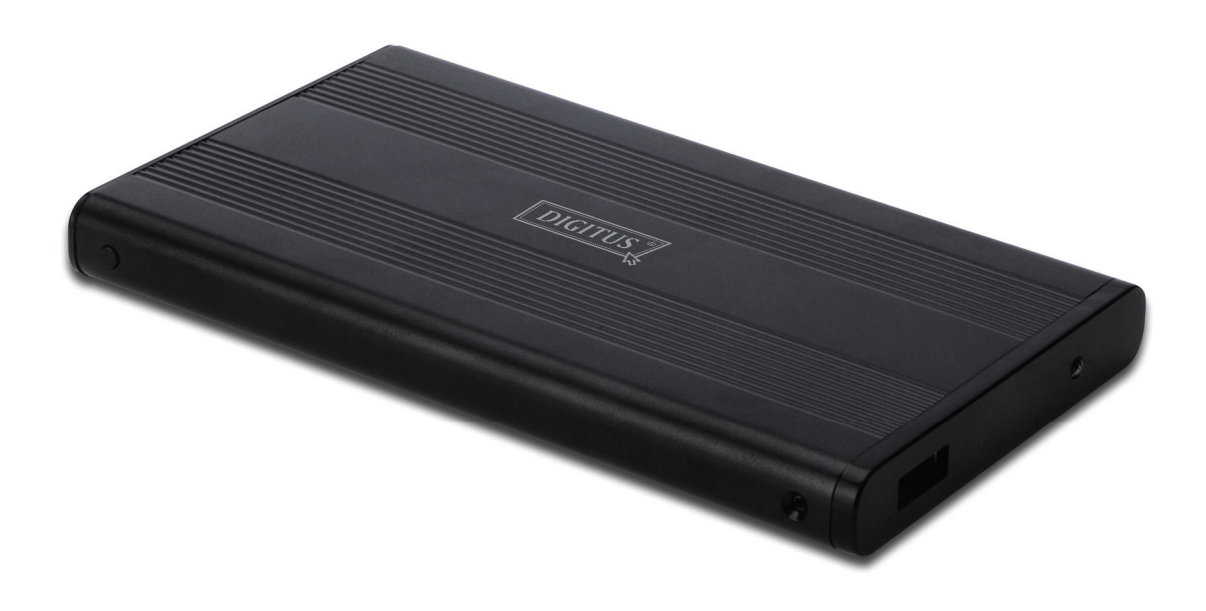

## **Gebruikershandleiding**

## **1.0 Instellen van de hardware**

- Zorgt u ervoor dat de besturing een geleidersinstelling heeft die in de "Administrateur" modus staat.
- Plaats de besturing in de behuizing en zet het vast met de schroeven.
- Sluit de USB-kabel aan op de behuizing en vervolgens op uw computer. (Het is mogelijk dat u twee USB-poorten met de dubbele USB-kabels die meegeleverd zijn, moet gebruiken om genoeg energie te hebben voor de besturing.
- De computer moet nu de nieuwe besturing detecteren.
- **Voor Windows 7/Vista/XP/2000 is er geen installatie van een bestuurprogramma nodig.**
- Ga naar Hoofdstuk 3 om uw besturing te formateren. Voor Windows 98SE/ME gaat u naar Hoofdstuk 2 om de stuurprogramma te installeren.

## **2.0 Installatie voor stuurprogramma (ALLEEN nodig voor Windows 98SE/ME)**

#### **Windows 98 SE/ME (gelieve contact op te nemen met www.Digitus.info om het besturingsprogramma te downloaden)**

**BELANGRIJK**: Elke keer als u uw besturing van uw computer gaat ontkoppelen, dient u altijd eerst de hardware van het system te verwijderen. (Deze vindt u aan de rechteronderkant van uw computer, daar waar zich de tijd bevindt). Als u direct de kabel uit uw computer trekt zonder de besturing te STOPPEN, kan dit tot verlies van gegevens of schade aan de hardware leiden.

## **3.0 Formateer uw harde schijf**

(Als de besturing al in "Mijn Computer" staat, gaat u verder naar Paragraaf 3.2).

**3.1** Het is normaal dat een ongepartitioneerde of ongeformatteerde nieuwe besturing de eerste keer niet automatisch in "Mijn Computer" verschijnt. Volgt u de onderstaande stappen:

#### **Windows 98/ME**

- Klik op "Start" en kies "Instellingen".
- 2. Kies "Configuratiescherm".
- 
- 3. Dubbelklik op "Systeem" en vervolgens op "Aandrijfeenheid".<br>4. Selecteer "Schijfstation". U vindt de nieuwe harde schijf in de<br>5. Dubbelklik op op de toegang naar uw harde schijf en selectee 4. Selecteer "Schijfstation". U vindt de nieuwe harde schijf in de lijst met harde schijven.
- 5. Dubbelklik op op de toegang naar uw harde schijf en selecteer "Instellingen".
- 6. Zorgt u ervoor dat u het "Verwisselbare" selectievakje is aangevinkt. (Deze is standaard normaal niet aangevinkt).
- 7. klik op "OK" om af te sluiten. Start uw computer opnieuw op.
- 8. Nadat u uw computer opnieuw heeft opgestart, zal de nieuwe besturing in "Mijn Computer" verschijnen als een "Verwisselbare Schijf".
- 9. Volg de instructies op van Paragraaf 3.2 om te formateren.

## **Windows 7/Vista/XP/2000**

- 1. Klik met de rechtermuisknop op "Mijn Computer" en kies "Beheren" uit de "Drop-Down"-lijst. Een venster met de naam "Computer Beheren" zal verschijnen.
- 2. Klik op "Computer Beheren". Alle aangesloten schijf-stuurprogramma's worden nu weergegeven in de rechteronderhoek van het venster. Kies nu zorgvuldig de locatie van uw nieuwe externe schijf en klik er met de rechtermuisknop erop om uw schijf te initialiseren, te creëren of om nieuwe partities aan te maken en/of bestaande partities te formateren.

**3.2** Ga naar "Mijn Computer" en zoek de verwisselbare schijf. Klik hier met de rechtermuisknop en kies "Formateren" uit de "Drop-Down"-lijst en volg de instructies op om het formateerproces te voltooien.

**Opmerking:** Het gebruik van deze methode om uw besturing te formateren zal in een enkele partitie op de grootste schijf resulteren, dit wordt ook sterk aanbevolen.

**Opmerking**: Voor Windows 98 en ME kunt u uw besturing met FAT32 formateren (de ENIGE keuze). Voor Windows 2000/XP/VISTA is de standaard keuze NTFS. U kunt echter ook ervoor kiezen om de schijf te formateren met FAT32 MAAR ALLEEN als het aandrijfformaat kleiner of gelijk is dan 32GB.

#### **Veelgestelde vragen:**

#### V: **Ik kan de schijf niet op mijn computer vinden, waarom?**

A: Zorgt u ervoor dat uw schijf is ingesteld in de "Administrateur"-modus. Controleer ook paragraaf 3.0 om uw schijf te initialiseren. Zorgt u er ook voor dat de aandrijving genoeg vermogen heeft met behulp van de dubbele USB-poorten.

#### V: **Na het inplugggen van de kabel, draait de besturing niet en maakt geen klikkende geluiden?**

A: Dit betekent meestal dat de besturing gebrek aan energie heeft. Probeer twee USB-poorten van de computer naar de voeding te sturen door de dubbele USB-kabel te gebruiken.

## V: **Waarom wordt de besturing na het installeren nog steeds alleen herkend als "Onbekend Apparaat"?**

A: Dit betekent dat de installatie van het stuurprogramma is mislukt. Installeert u het stuurprogramma nogmaals.